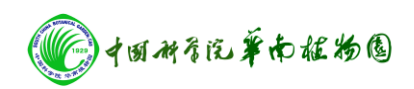

# Axioplan 2 imaging 研究级正立显微镜操作步骤

- 一. 打开电源插座开关,将计算机电源打开。
- 二. 按下显微镜主机电源绿色开关至"」"位置。
- 三. 打开计算机桌面上 Axiovision 4.6 软件。
- 四. 按下显微镜主机 HAL 灯亮。
- 五. 将载玻片放置载物台上。

#### **1**.普通光显微观察

- (1). 将滤光片调节器调至 1 位置,转动载物台下的滤光片至 I/H。
- (2) 用目镜进行观察样品位置,手动进行聚焦。
- (3) 调节 HAL 亮度(一般调到 2 的位置较好)。物镜配有 6 种镜 头×1, ×5, ×10, ×20, ×40, ×100 为油镜。

## **2**.**DIC**(微分干涉)显微观察

- (1)将载物台滤光片调节器调至 DIC 位置,转动载物台下的滤光片 至 II 位置。
- (2) 选择物镜镜头×20 或×40。
- (3)用普通光进行观察样品,手动进行聚焦(不清楚可调节20 或 40 底部旋钮)。

#### **3**.相差显微观察

- (1)将载物台滤光片调节器调至 1 或 6,7,8 位置。物镜必须选 择×10。如物镜镜头选择×20 或×40, 载物台滤光片调到 2 位 置。
- (2)用普通光进行观察样品,手动进行聚焦。

@ 4回29后单南枢物围

公共实验室

## **4**.荧光显微观察

- (1).按下荧光显微镜电源 power 至绿色。预热 5 分钟。
- (2) 用普通光进行观察样品位置,选择物镜镜头(x1, x5, x10,

 $\times 20$ ,  $\times 40$ ,  $\times 100$  为油镜), 手动讲行聚焦, 关闭 HAL 灯。 (3)按滤光片调节器根据波长来选择(3 紫外,波长范围 360 左 右;4 绿光,波长范围 480 左右;5 红光,波长范围 543 左右)。 (4)打开荧光通道挡板(荧光通道挡板只有在观察或拍照的时候

打开,其它时候关闭挡板防止荧光萃灭)。

- 六.点击图像采集 Live 键 →properties →Adjust→measure 键测试照 相的亮度。
- 七.点击 Pixel 选择图像放大倍数与物镜放大倍数相同。
- 八. 点击 Snap 进行拍照。
- 九. 点击 Scale bar, 移动鼠标将标尺加到图像中。
- 十.点击 Save 图像保存。
- 十一.图像拍摄完毕,关闭 HAL 灯。
- 十二. 关闭计算机。
- 十三.按下显微镜绿色开关至"○"位置。

注意:做完荧光显微观察需按下荧光显微镜电源 power 至 O 位

置,不能马上重复开关需过半小时后重新开启。

十四.关闭电源插座开关。

注意:不可擅自使用 **U** 盘复制照片。需要照片联系仪器管理人员刻 录光盘。

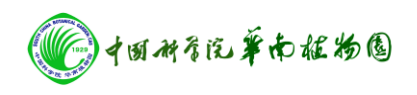

公共实验室